## Thinfinity\_v3 Performans Ayarları

Thinfinity v3.0 ile ekstra performans iyileştirme için uygulanan adımlar şunlardır:

Advance System Settings ekranı açılır.

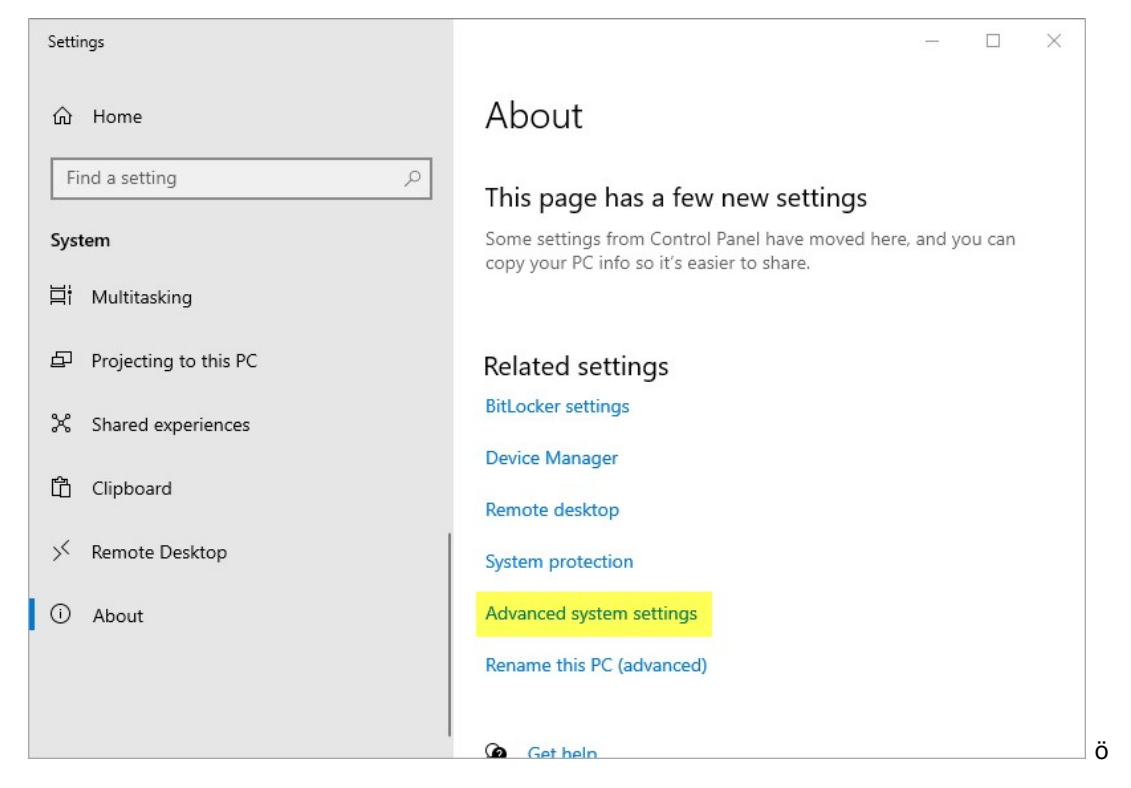

Performance kısmında settings butonuna tıklanır.

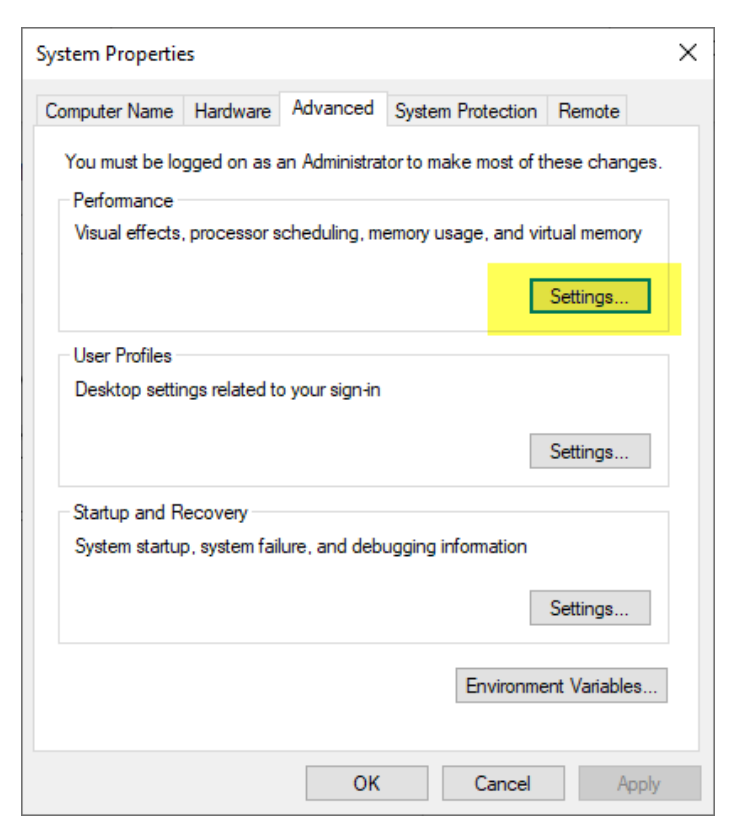

1-) Visual Effects sekmesinde "Adjust for best performance" radio button tıklanır.

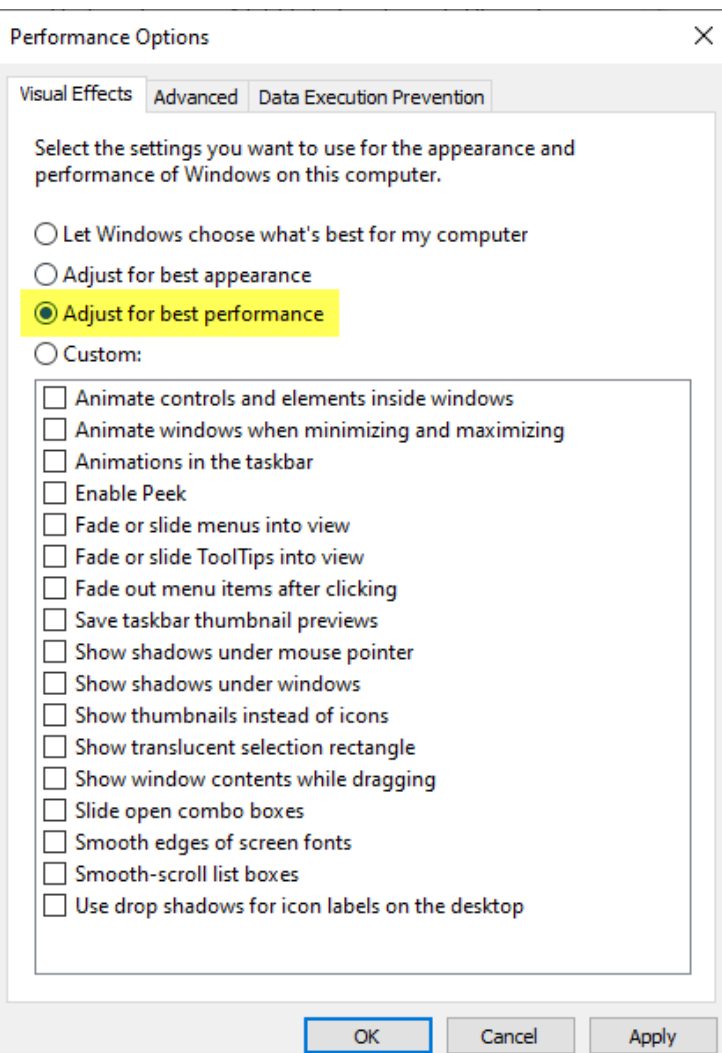

## 2-) Advanced sekmesinde change butonuna tıklanır.

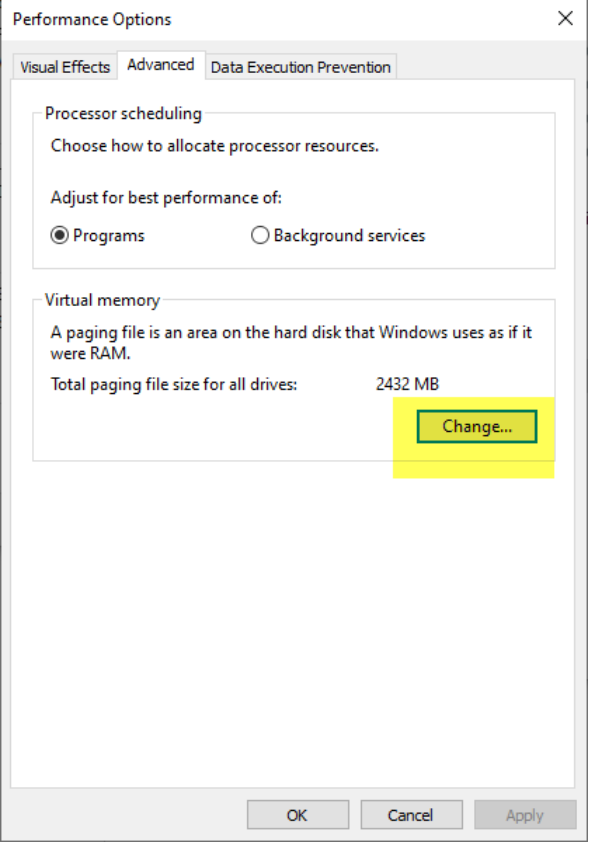

Virtual memory ekranında no pagging file olarak set edilir.

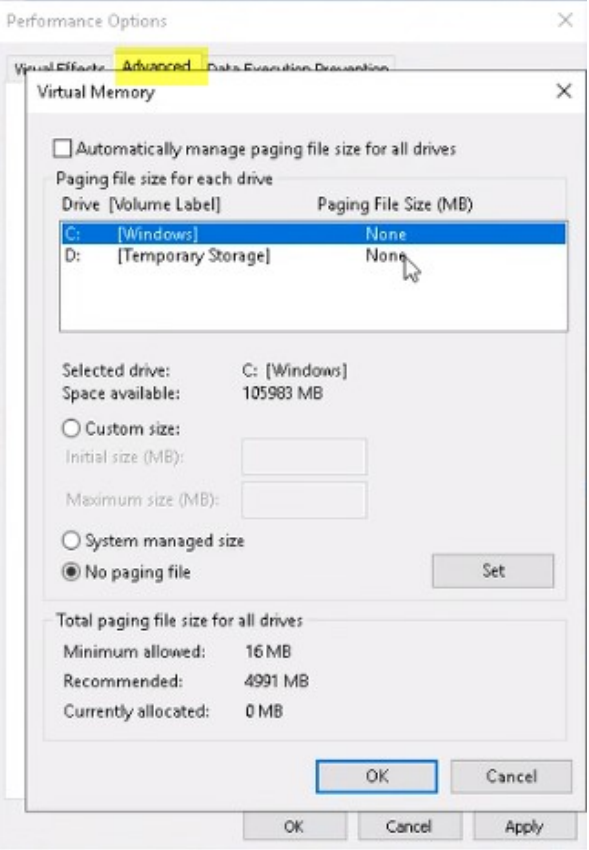

3-) Data Execution Prevention sekmesine wingsweb.exe add kısmından eklenir.

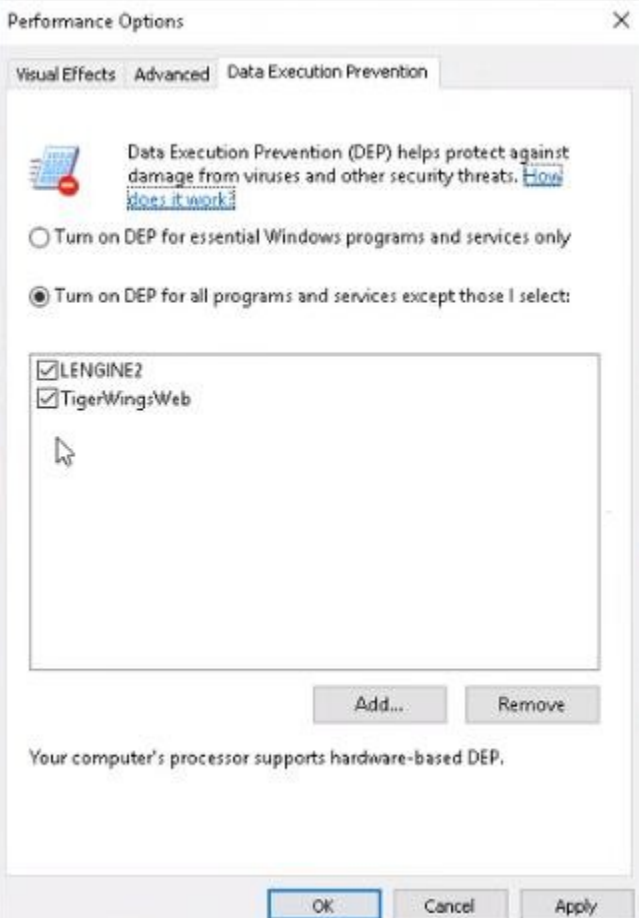

4-) Regedit ekranında "Computer\HKEY\_LOCAL\_MACHINE\SYSTEM\CurrentControlSet\Control\GraphicsDrivers" yoluna gidilerek new-QWORD (64 Bit) Value seçeneği ile 8 değeri verilerek kayıt eklenir.

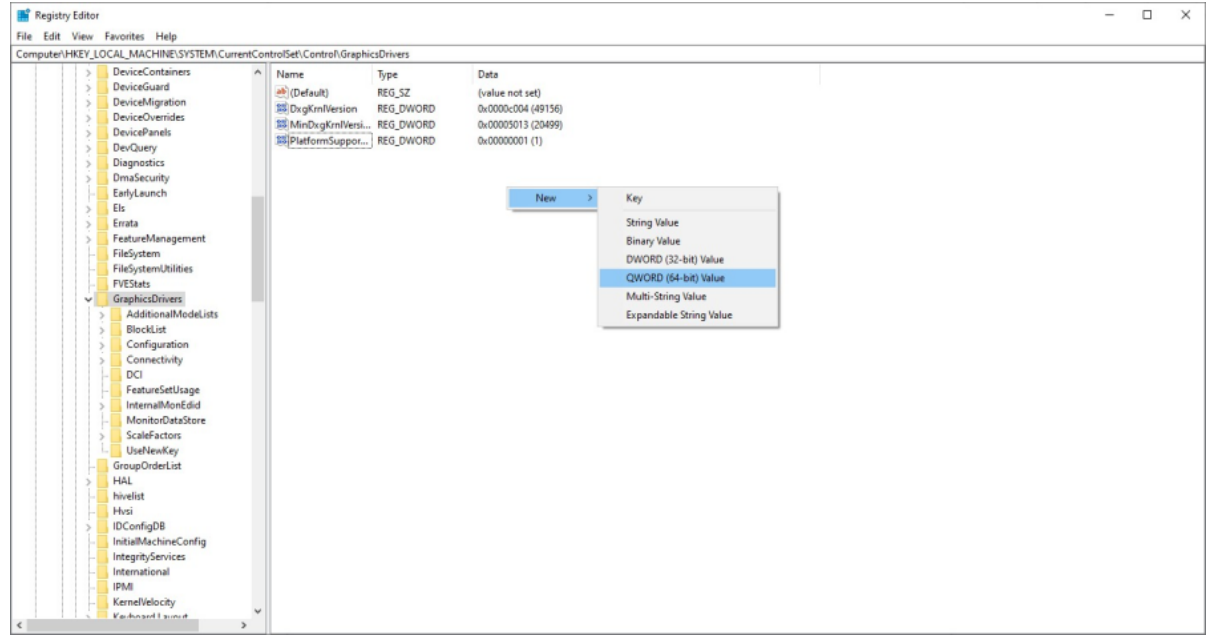

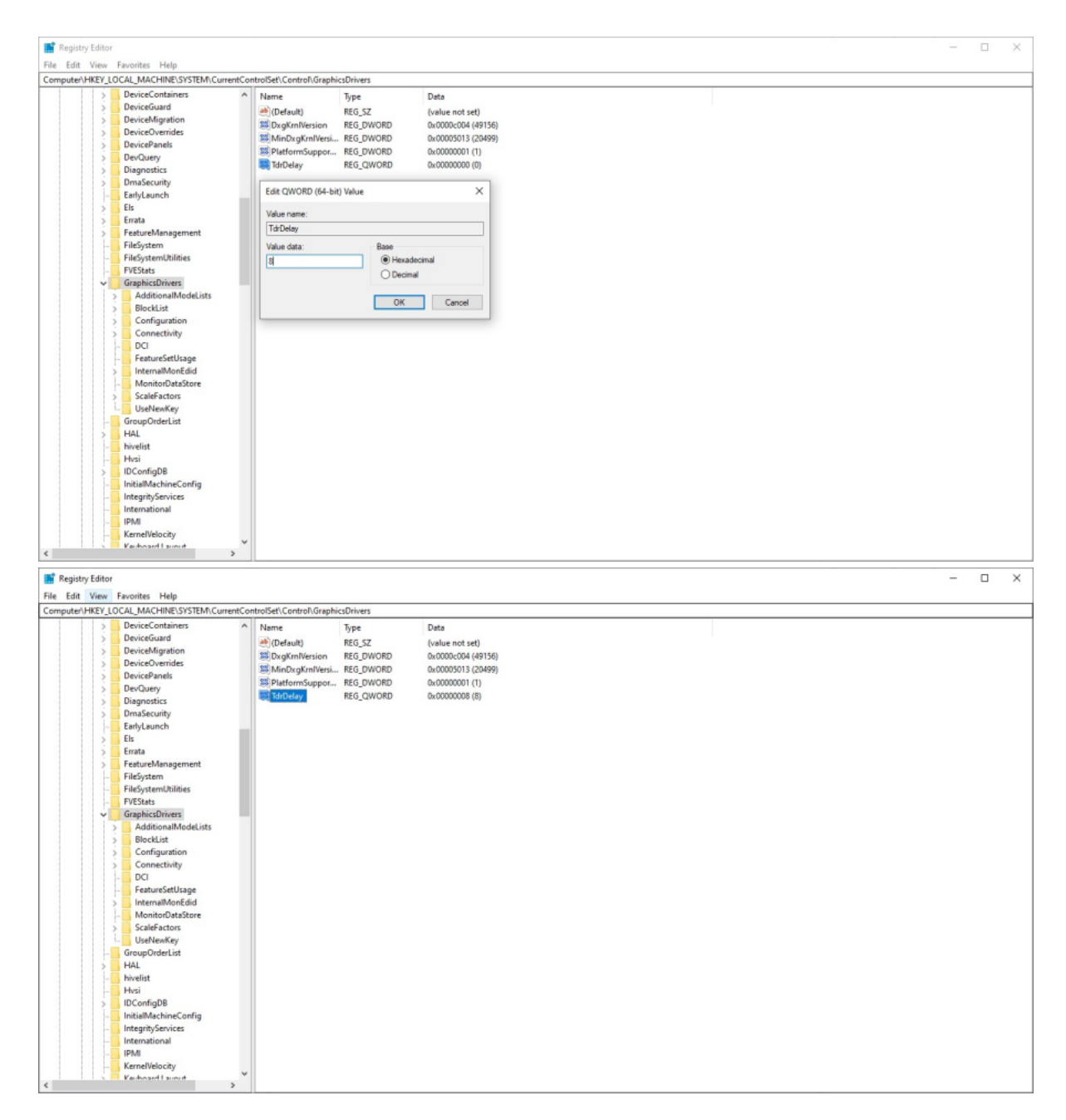

5-)Wings yönetim paneli üzerinde sessions sekmesinde mode kısmında "one browser per windows session" seçeneği seçilir.

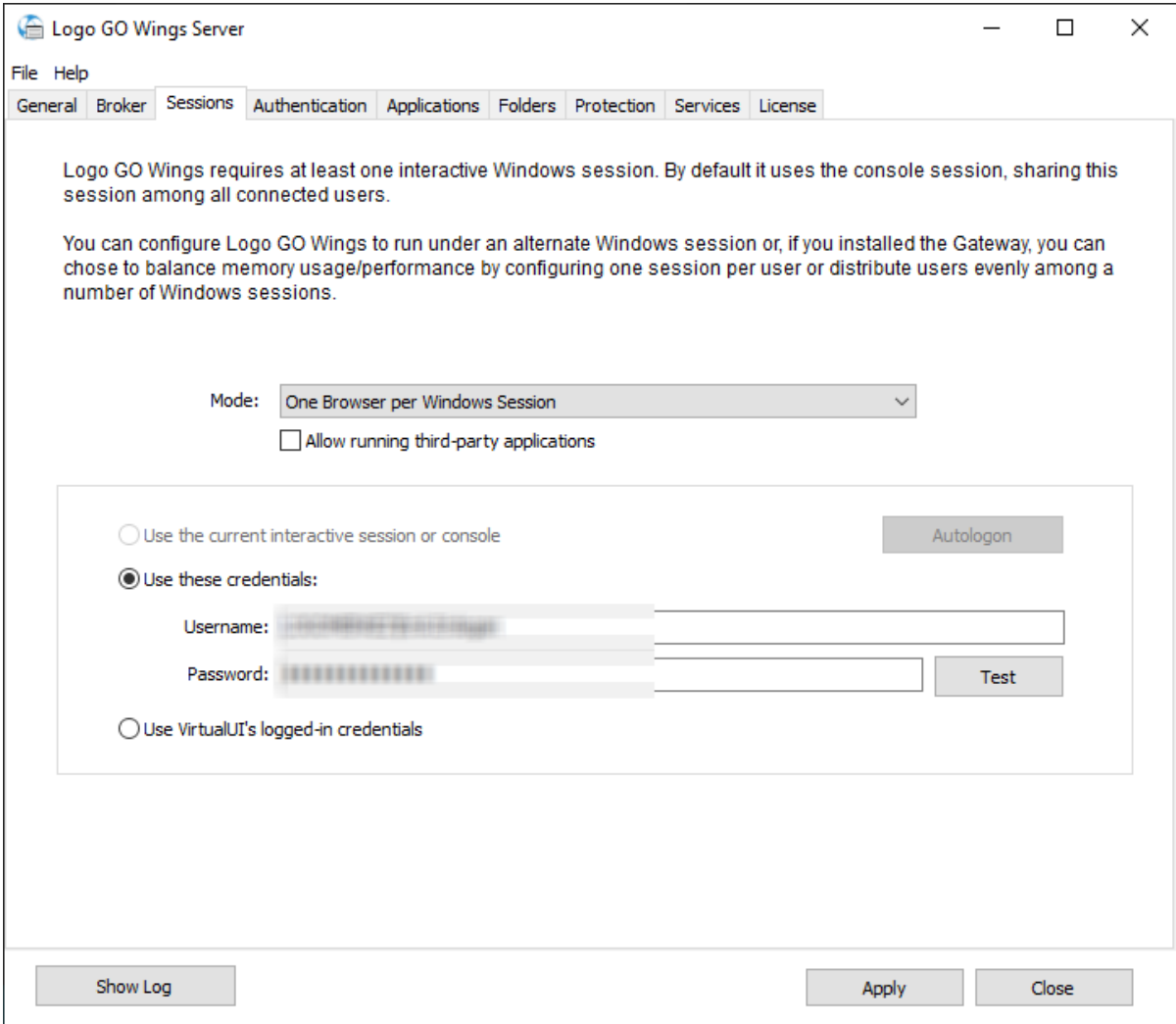